## **Removing the Property Coordinator Role**

You will create a financial service now ticket under Workday Security. In "Requested For" enter the name of the property coordinator and select the Assets checkbox. Click on the Remove property coordinator checkbox and note that you must have the Cost Center Name and Code to remove the property coordinators.

## **Follow this link[: https://gatech.service-](https://gatech.service-now.com/financials?id=sc_cat_item&sys_id=a96a5e68db16bb40fc9efe8d0f96194b&sysparm_category=33364360dbec7744fc9efe8d0f96194f)**

**[now.com/financials?id=sc\\_cat\\_item&sys\\_id=a96a5e68db16bb40fc9efe8d0f96194b&sysparm\\_category](https://gatech.service-now.com/financials?id=sc_cat_item&sys_id=a96a5e68db16bb40fc9efe8d0f96194b&sysparm_category=33364360dbec7744fc9efe8d0f96194f) [=33364360dbec7744fc9efe8d0f96194f](https://gatech.service-now.com/financials?id=sc_cat_item&sys_id=a96a5e68db16bb40fc9efe8d0f96194b&sysparm_category=33364360dbec7744fc9efe8d0f96194f)**

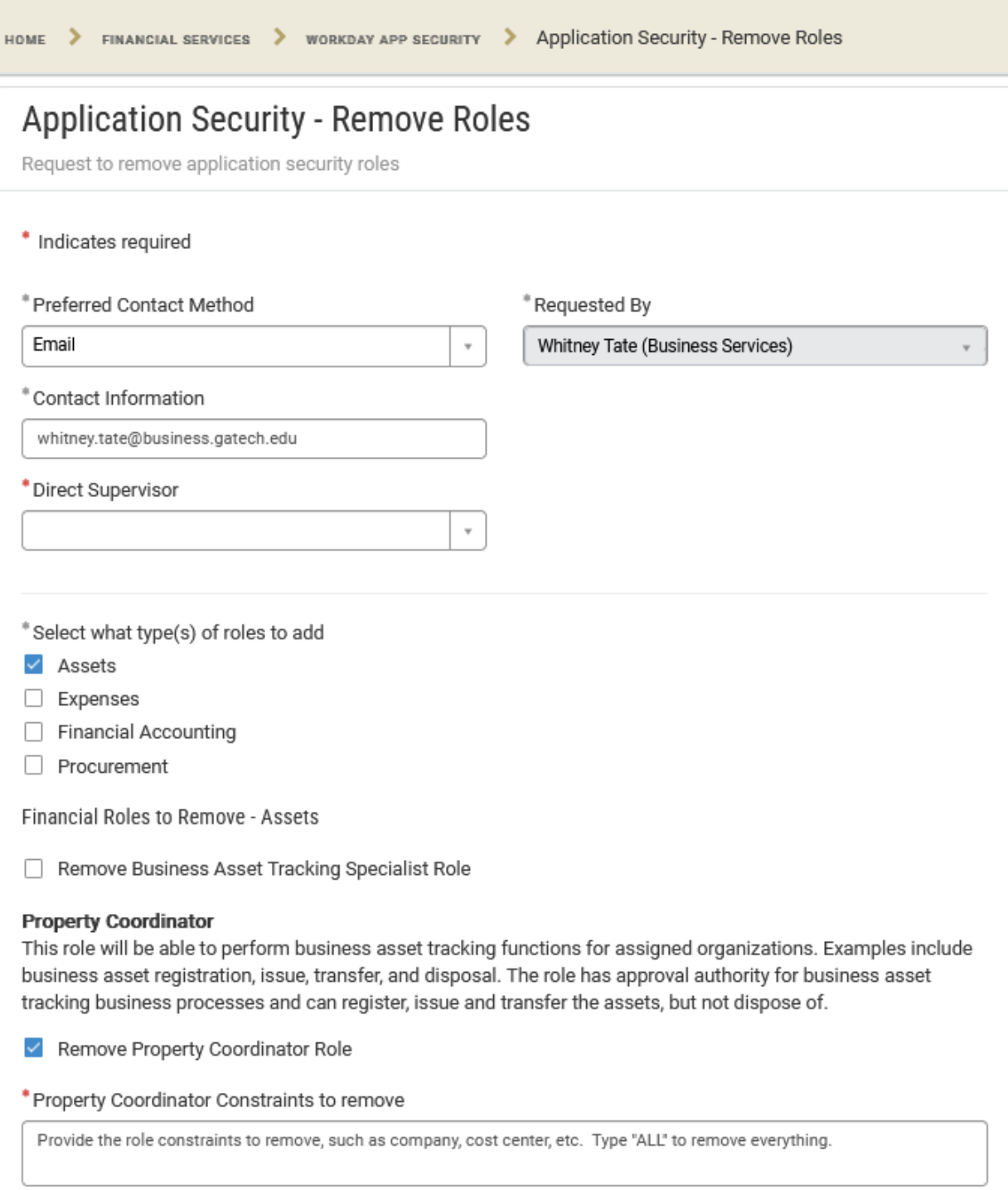